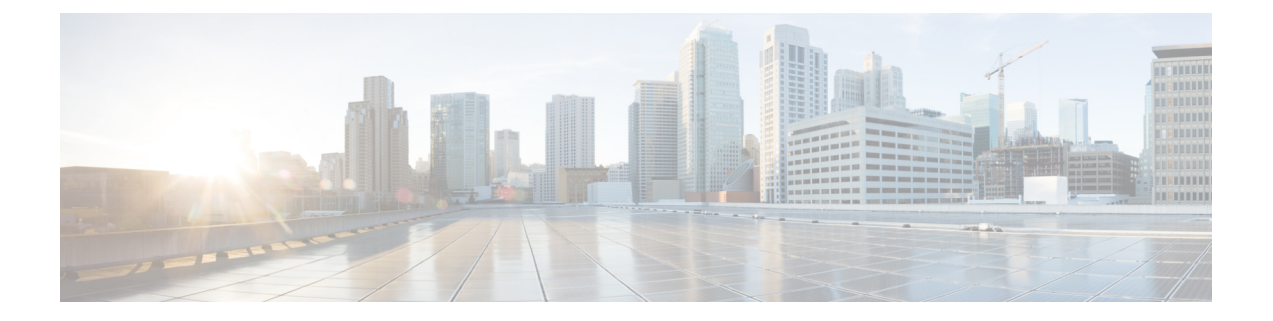

# 仮想マシンの削除

ここでは、次の内容について説明します。

- vSphere UI [を使用した](#page-0-0) VM の削除 (1 ページ)
- Cisco CSPからの Crosswork Data Gateway [サービスの削除](#page-1-0) (2ページ)

## <span id="page-0-0"></span>**vSphere UI** を使用した **VM** の削除

このセクションでは、vCenter から Crosswork Data Gateway VM を削除する手順について説明し ます。

(注)

この手順によって、すべての Crosswork Data Gateway データが削除されることに注意してくだ さい。

### 始める前に

各 Crosswork Cloud アプリケーションのユーザガイドの「Delete Crosswork Data Gateways の削 除」の項の説明に従って、Crosswork Cloud から Crosswork Data Gateway を削除したことを確認 します。

- ステップ **1** VMware vSphere Web クライアントにログインします。
- ステップ **2** [ナビゲータ(Navigator)] ペインで、削除するアプリケーション VM を右クリックし、[電源(Power)] > [電源オフ(Power Off)] を選択します。
- ステップ3 VMの電源がオフになったら、もう一度 VM を右クリックし、[ディスクから削除 (Delete from Disk) ] を 選択します。

VM が削除されます。

### <span id="page-1-0"></span>**Cisco CSP**からの **Crosswork Data Gateway** サービスの削除

Cisco CSPから Crosswork Data Gateway サービスを削除するには、次の手順を実行します。

#### 始める前に

Crosswork Cloud アプリケーションそれぞれのユーザガイドの「Crosswork Data Gateway の削 除」の項の説明に従って Crosswork Cloud から Crosswork Data Gateway を削除したことを確認 します。

- ステップ **1** Cisco CSP にログインします。
- ステップ2 [設定 (Configuration) ]>[サービス (Services) ] に移動します。

[サービス (Service) ] テーブルにサービスの現在のステータスが表示されます。

ステップ3 [サービス名 (Service Name) ] 列でサービスインスタンスを見つけ、[アクション (Action)] 列の下にある [削除(Delete)] をクリックします。